# **Comment permettre à un titulaire remplaçant d'accéder au LSU ?**

*En tant que directeur.trice, vous pouvez désormais permettre aux brigades de remplacement d'accéder au LSU.*

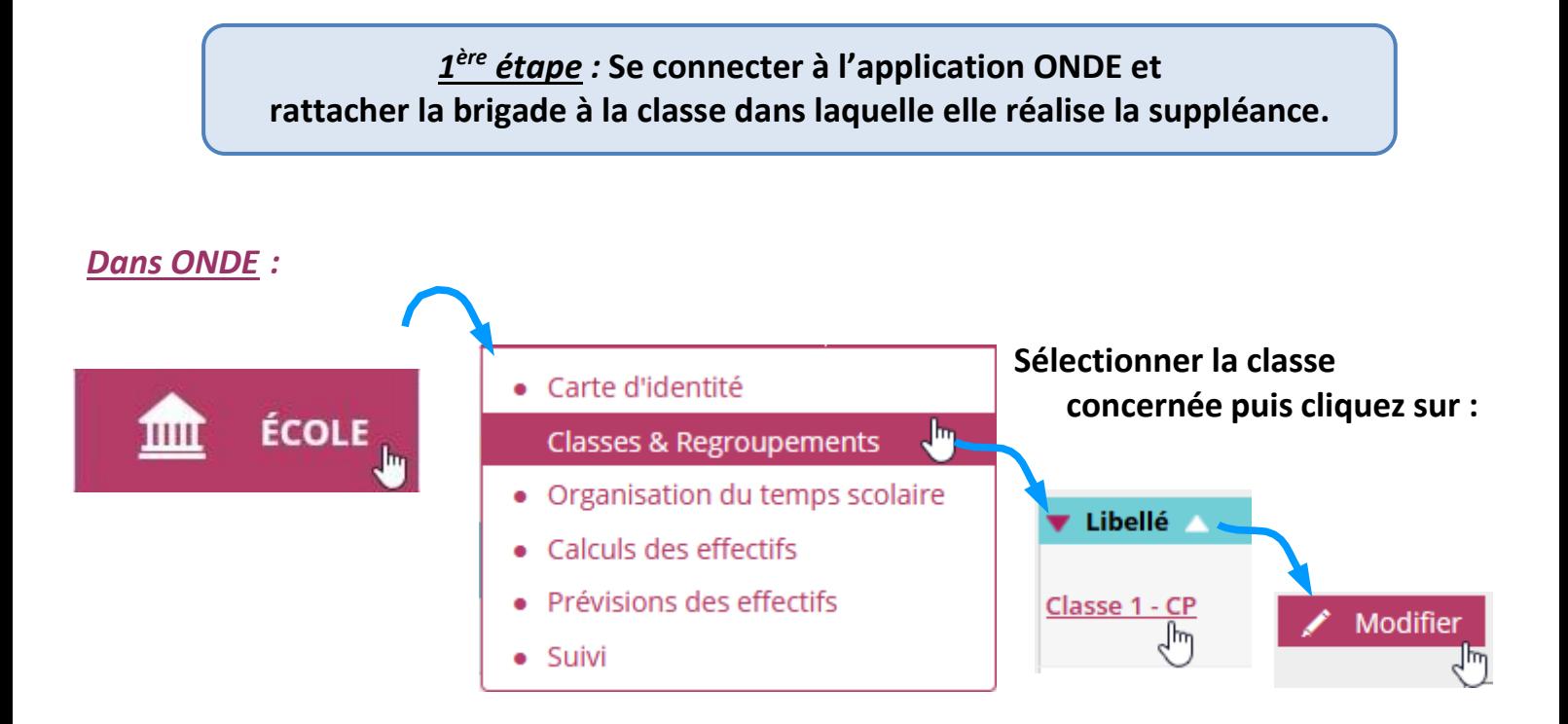

**En bas de page, ajouter l'enseignant Titulaire Remplaçant.**

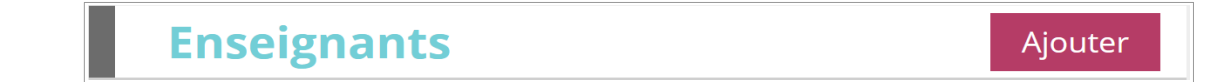

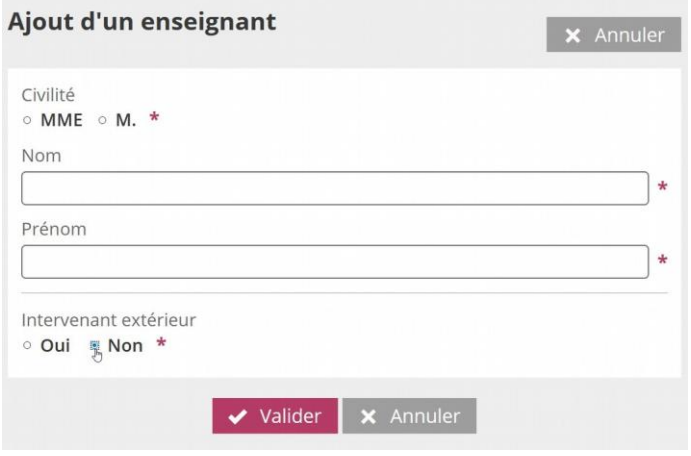

**Compléter les champs, choisir « Non » pour intervenant extérieur.**

**Valider la fenêtre puis valider les modifications de la classe.**

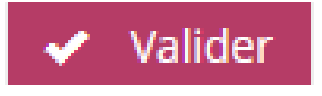

# *2 ème étape :* **Se connecter au LSU et réaliser une synchronisation pour le mettre à jour.**

# *Dans le livret scolaire unique :*

#### **Dérouler le menu « Paramétrage » et sélectionner « Synchronisation base élèves ».**

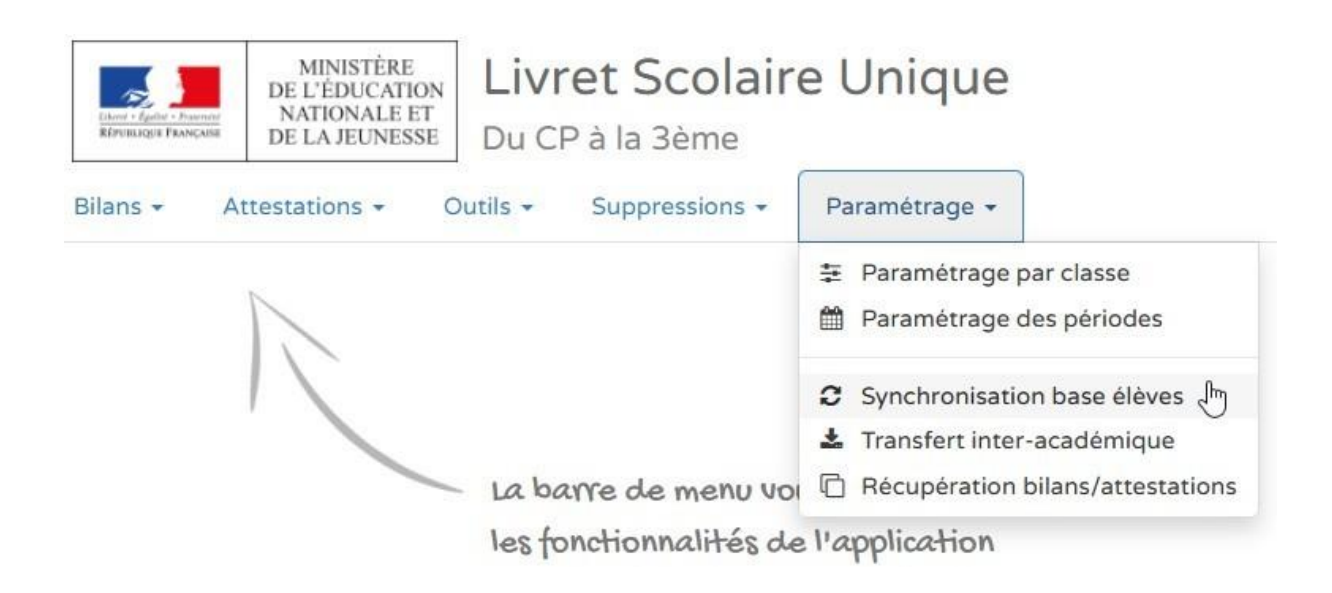

# **Sélectionner la classe et synchroniser.**

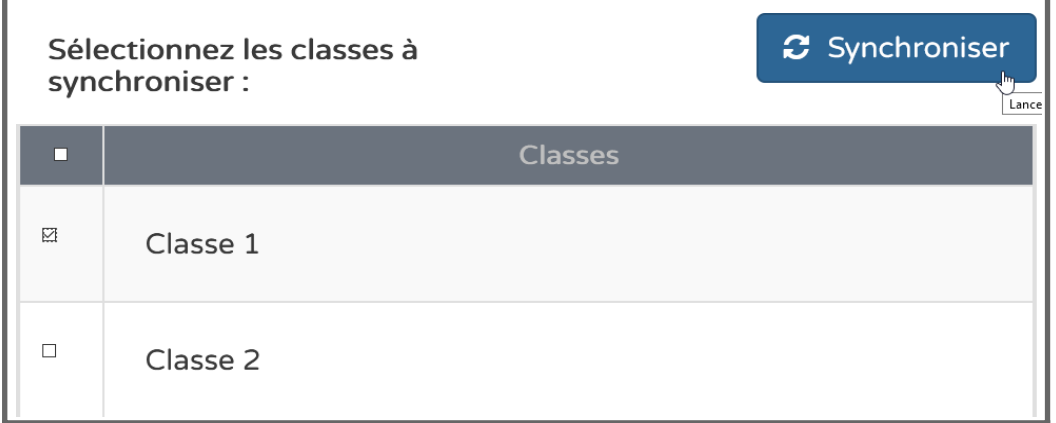

# *Le Titulaire Remplaçant a désormais accès au LSU.*